$Q - B d \times$ http://bars.tatar.ru/ **BAPC-**Груп 血太鼓 БАРС Груп: Благодарств... БАРС Груп: Заказ презе... **1** Центр Информационных Технологий Республики Татарстан Информационно-аналитическая система расчета Информационно-аналитическая система нормативного финансирования бюджетных учрежмониторинга деятельности сети подведомстдений, бюджетной потребности на содержание и венных бюджетных учреждений в социальнопредоставление услуг бюджетными учреждениями значимых отраслях Республики Татарстан Республики Татарстан БАРС. Web-Бюджетная Отчетность БАРС. Web-Мониторинг Автономных Учреждений Информационно-аналитическая система монито-БАРС, Web-Электронная Похозяйственная Книга ринга информатизации органов государственной власти Республики Татарстан БАРС. Web-Мониторинг Жилищного фонда БАРС. Web-Мониторинг Капитального Строительства Видео-ролик **2** Мониторинг бюджетной потребности  $\odot$ Baw IP: 85.233.64.116 Проверить скорость связи с сервером Стартер БАРС (60Мб, станд.: .Net Framework 2, Oracle Client, Стартер) Разработано **БАРС Груп** © 2009 Стартер БАРС (13Мб, мин.) Клиент Oracle 10203х64 Клиент Oracle 102

**3** необходимо дождаться полной загрузки программы Стартер-Барс 100%

W

Открыть

Сохранить

Открыть или сохранить Starter\_Standart.zip (87,0 MБ) из bars.tatar.ru?

≤

-

11:36 EN ▲ 門 智 (※) 15.09.2011

 $\times$ 

Отмена

o O

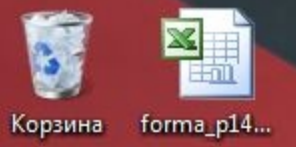

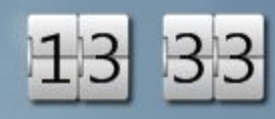

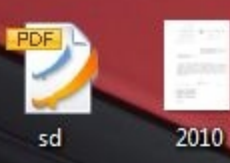

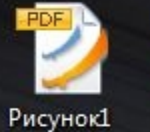

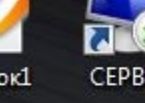

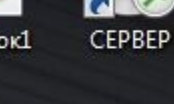

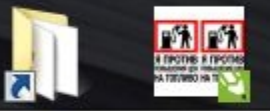

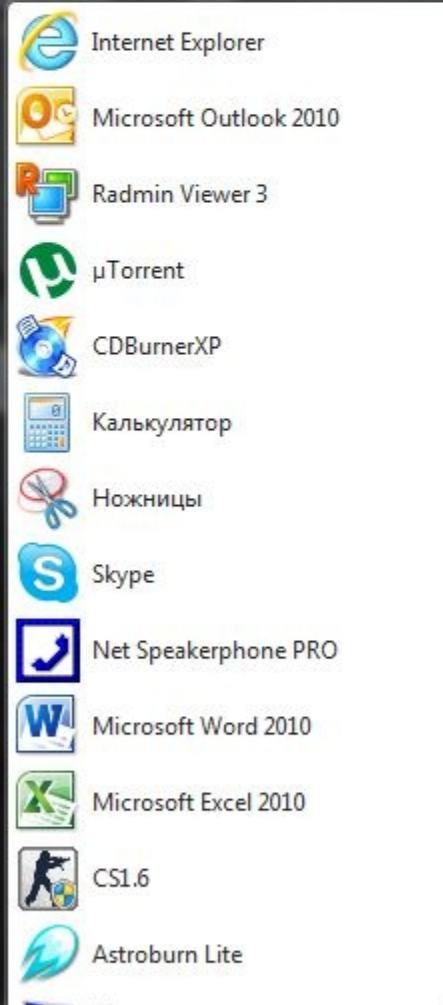

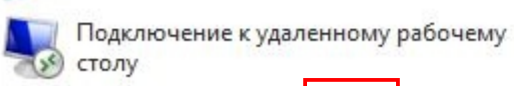

e

**4 Все программы**<br>|Найт программы и файлы

Все программы

 $\blacktriangleright$ 

Ильяс Документы Изображения Музыка Игры  $27.777$ Компьютер Панель управления Устройства и принхеры **5** Программы по умолчанию

÷.

 $\blacksquare$ 

 $\blacktriangleright$ 

 $\mathbf{Q}$ 

S

Завершение работы

 $\bullet$ 

O

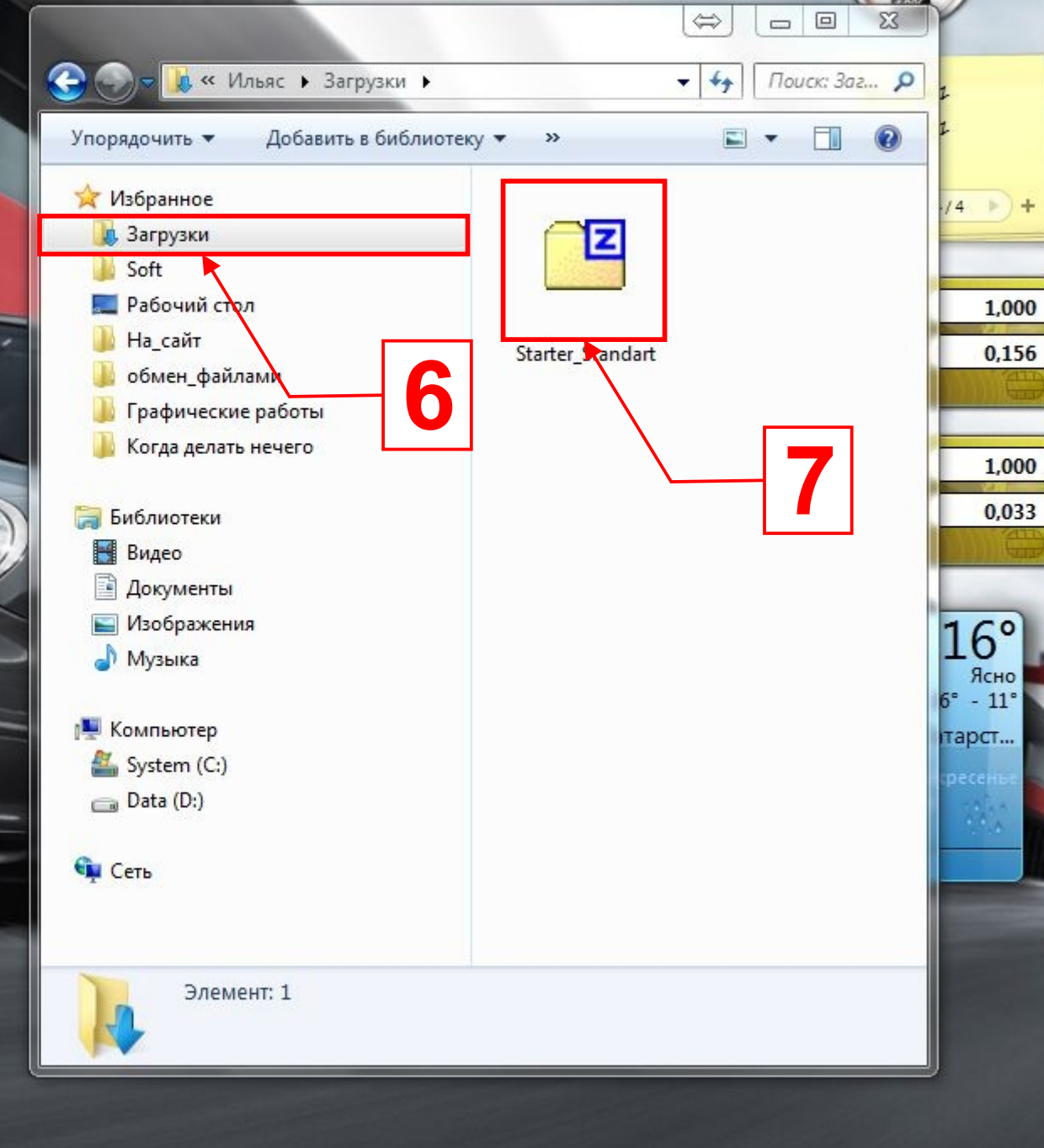

W,

IJ

 $\overline{\mathbf{z}}$ 

13:33 EN A P 智妙 15.09.2011

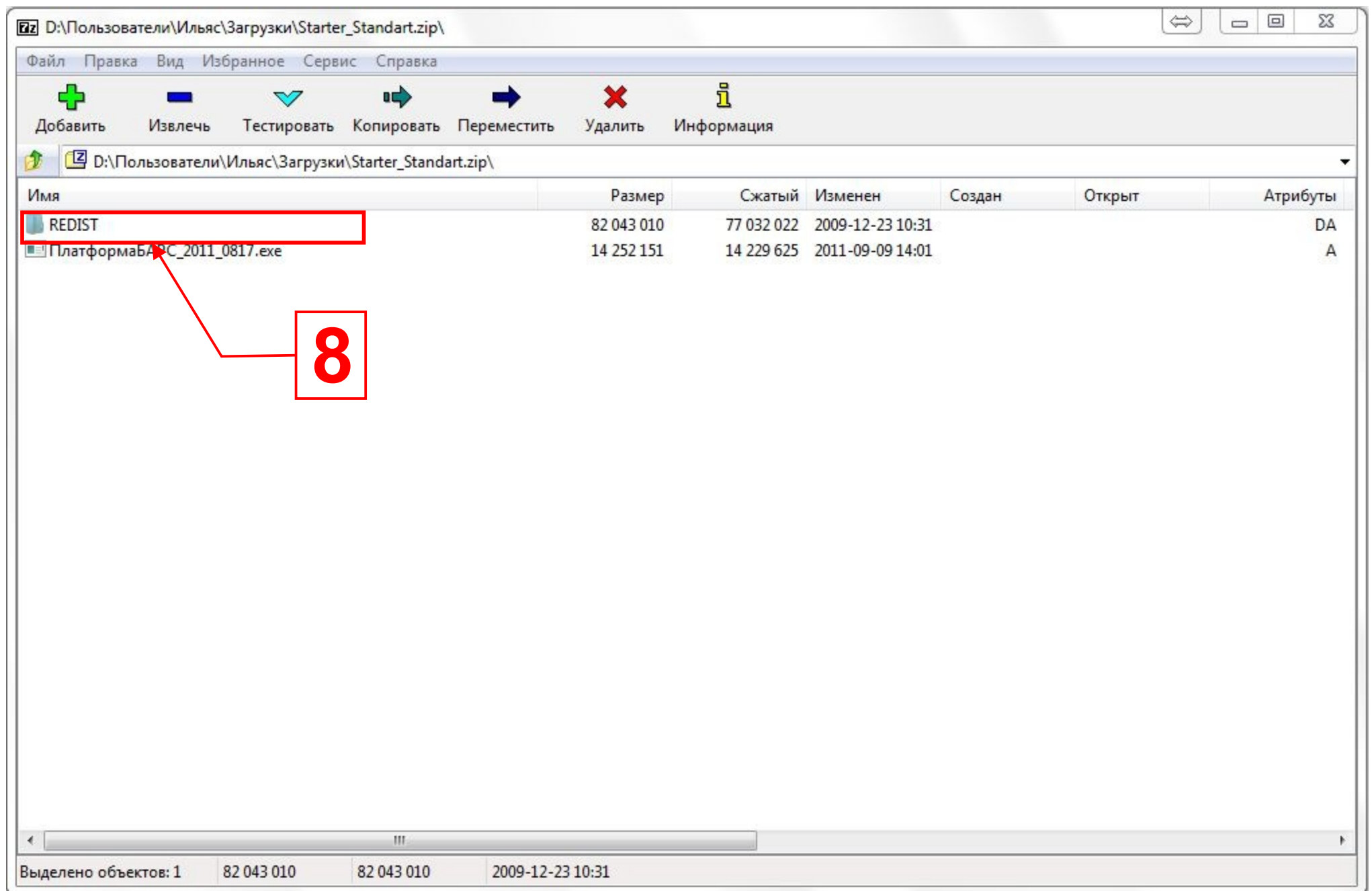

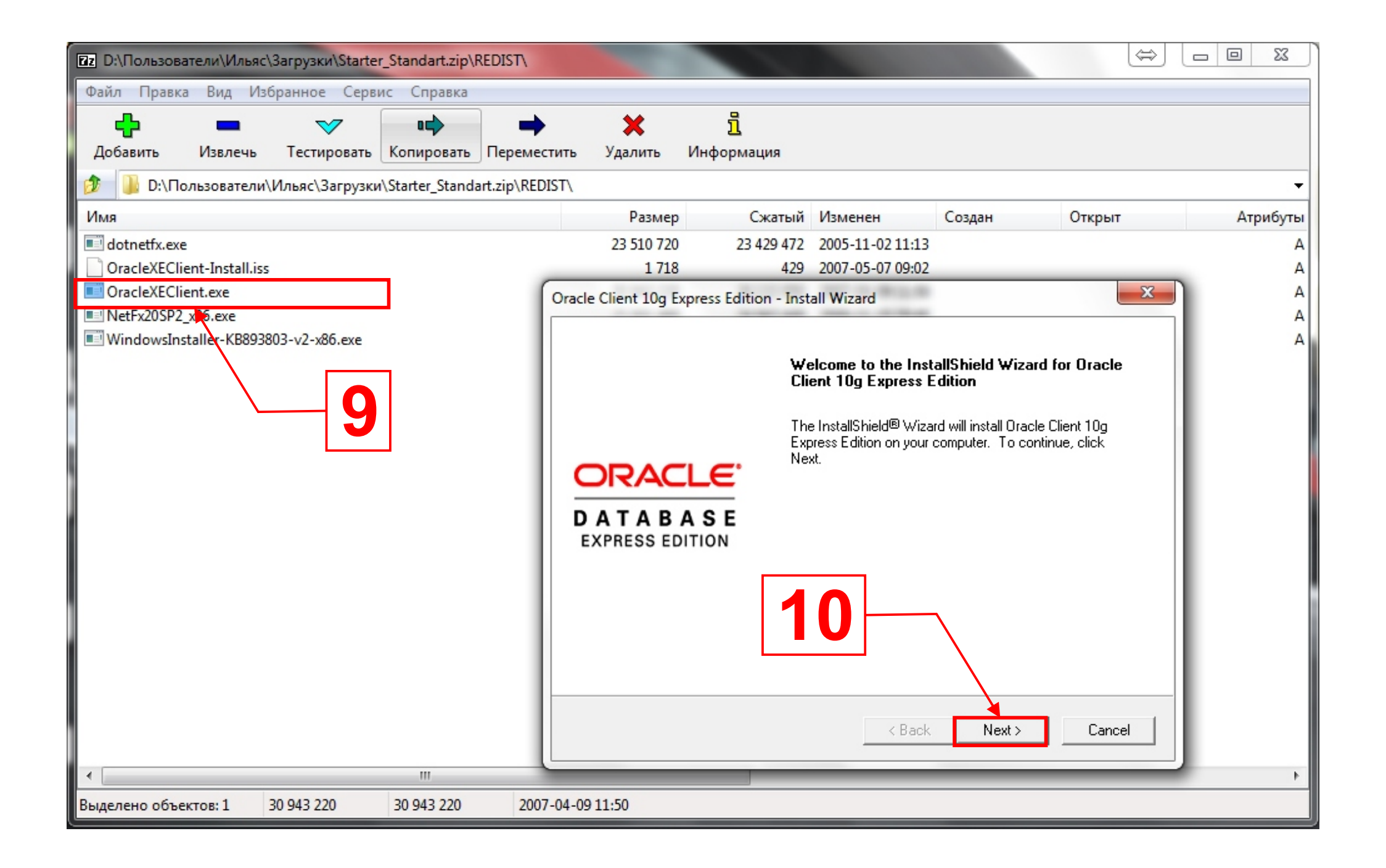

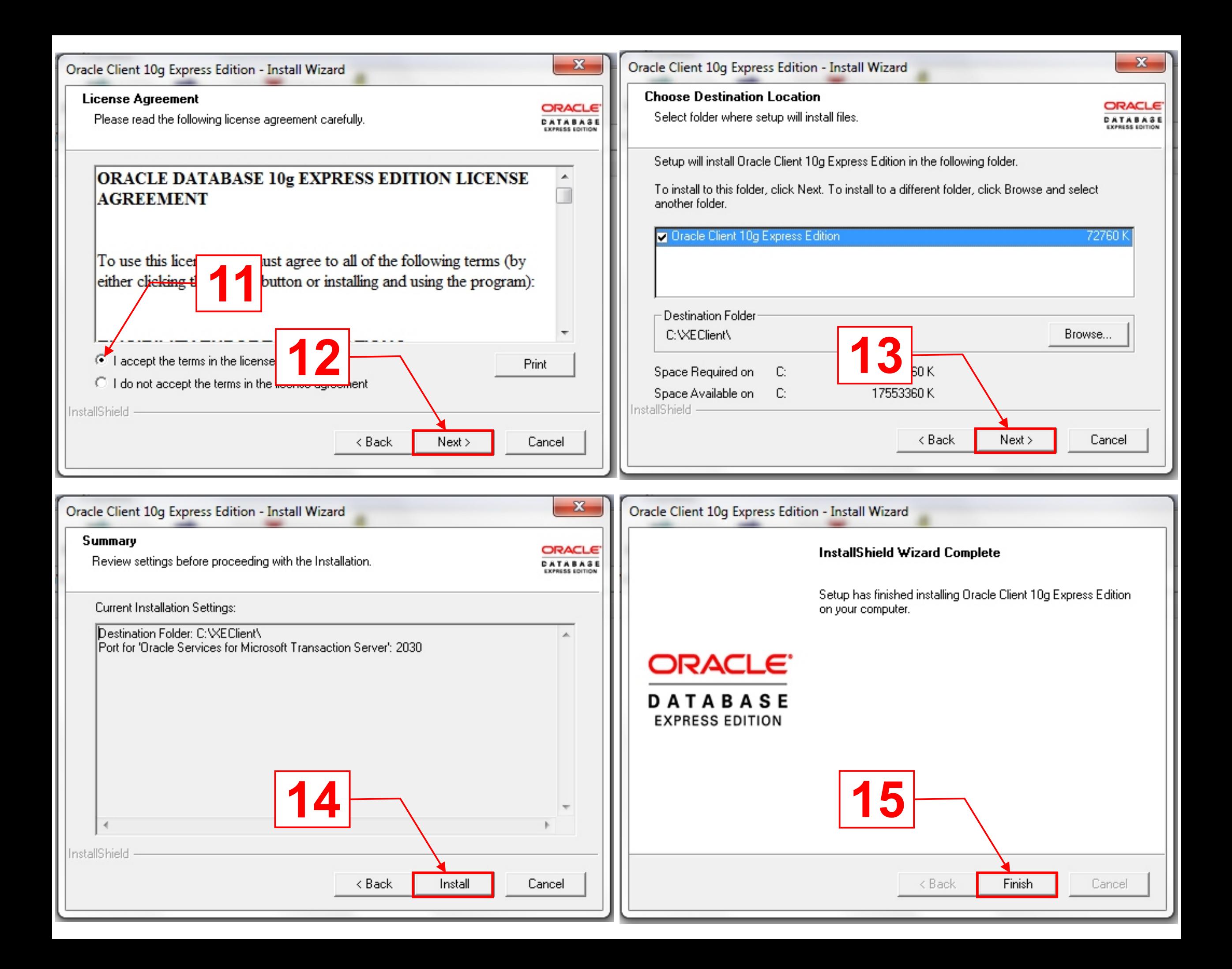

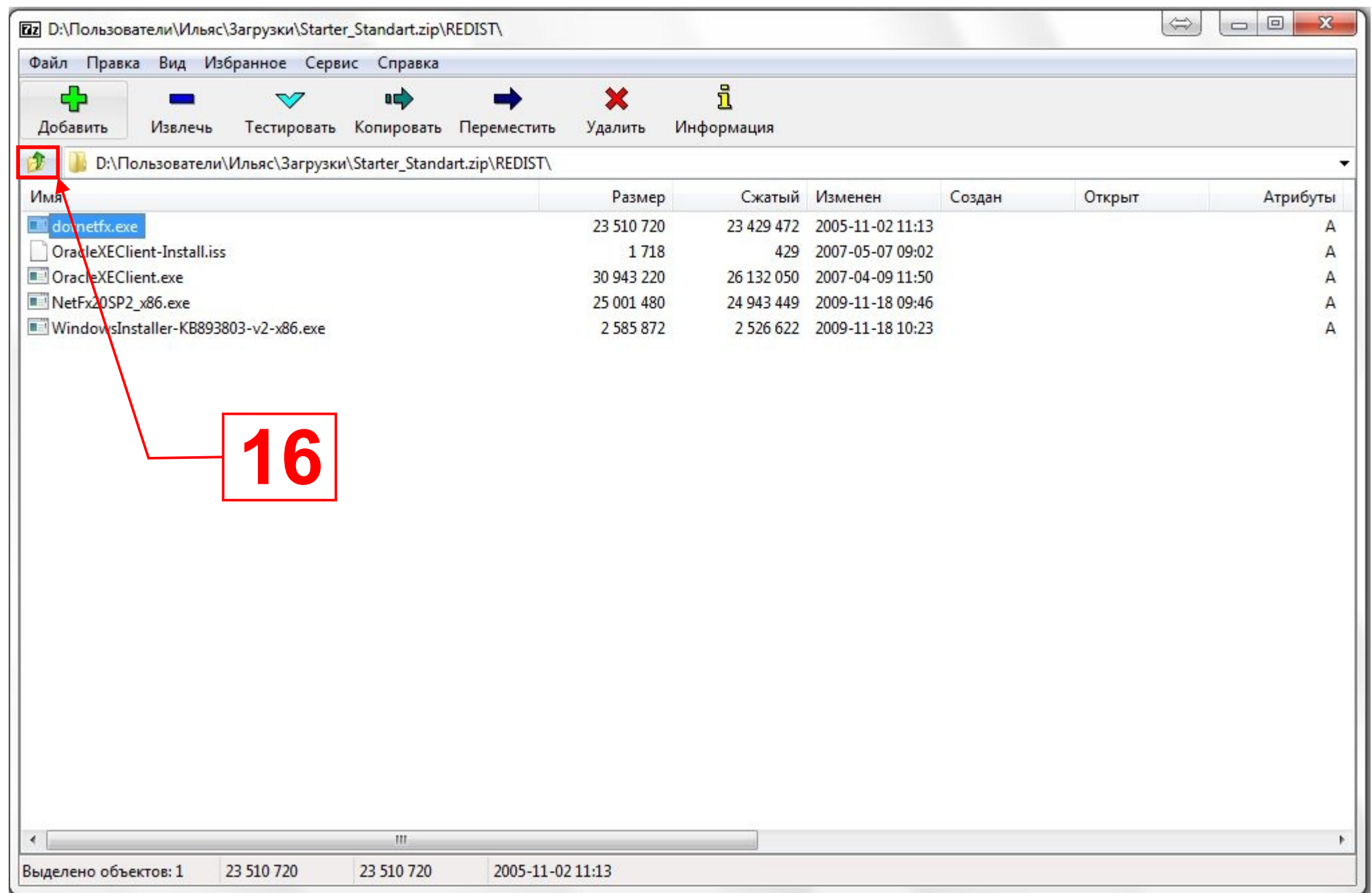

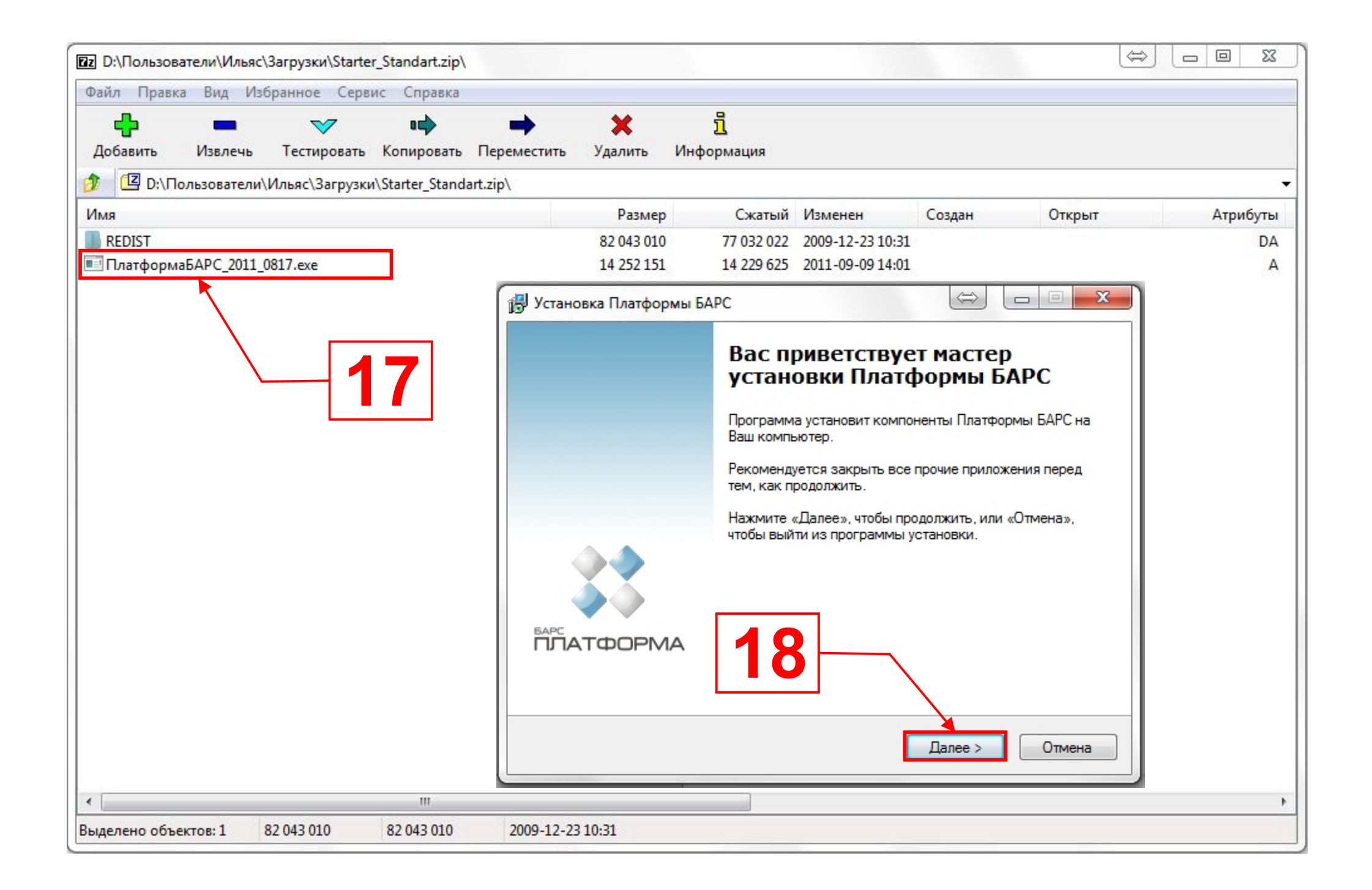

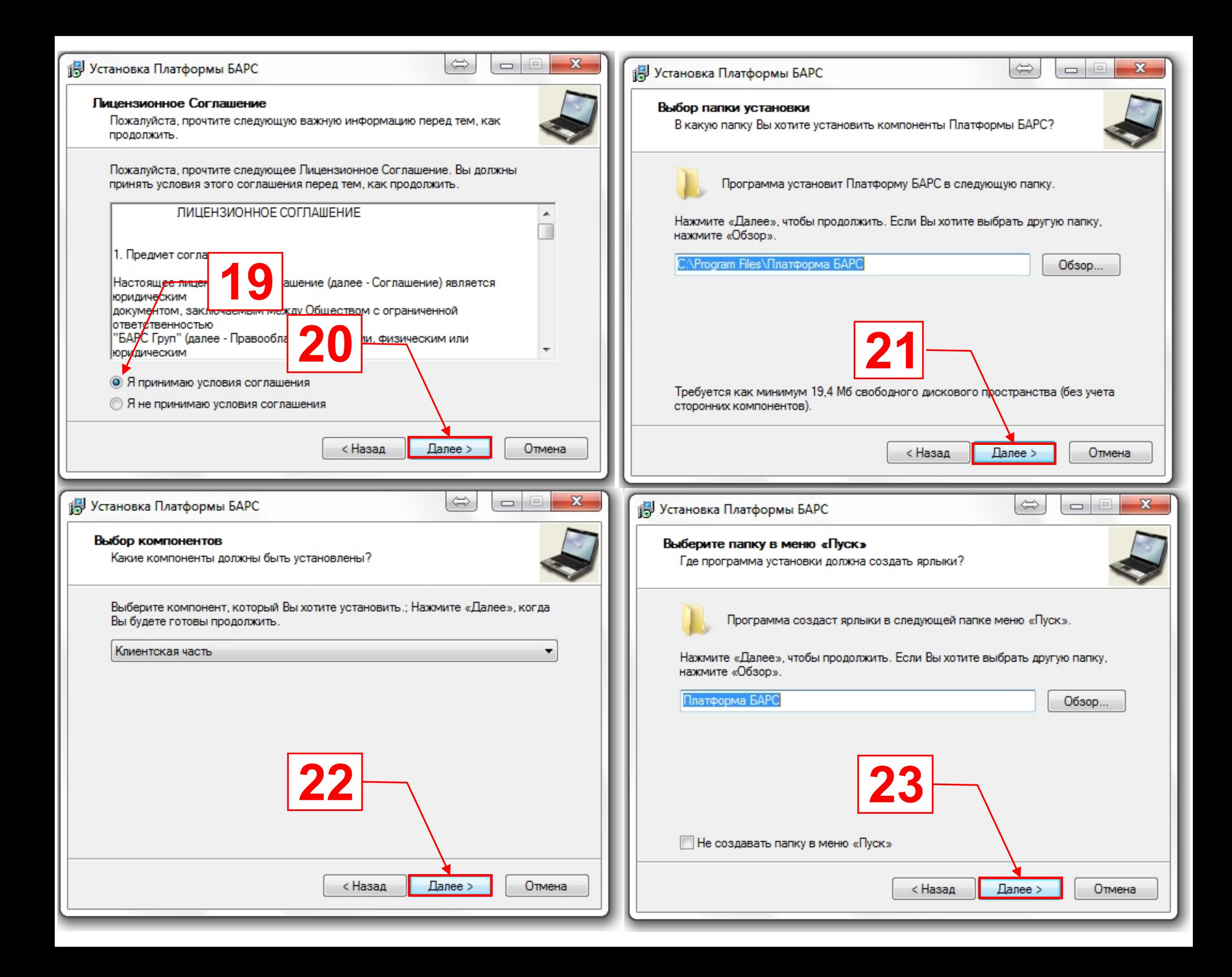

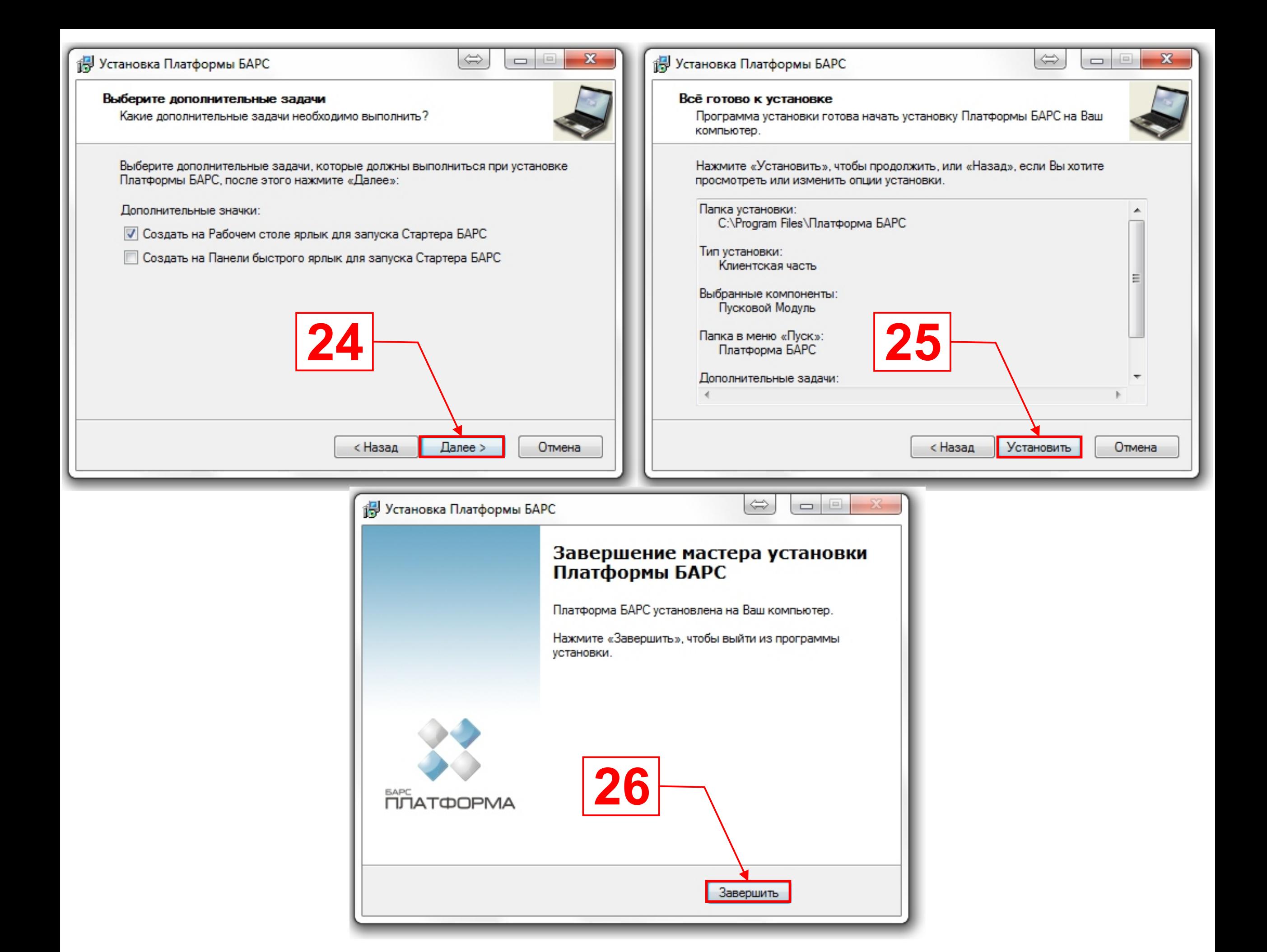

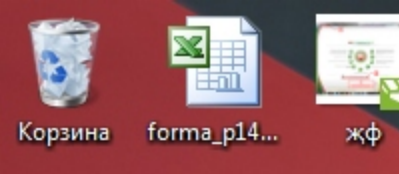

 $\sum_{i=1}^{n}$ **CEPBEP**  Стартер<br>БАРС

 $\Omega$  Старт

**Запуск** 

**В Подключение** 

Новое

Удалить

Репозитарий

Обновить Стартер

Все о Стартере

Создать ярлык

Редактировать

 $\mathbf{Q}$ 

區

 $\mathbf{E}$ 

曦

B

8

• Сервис

**О Помощь** 

 $\mathbf{s}$ 

Э

19

 $\mathbf{O}$ 

 $\bullet$ 

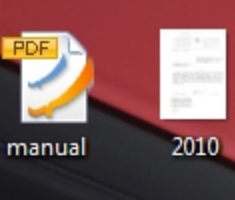

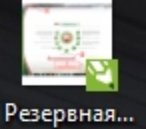

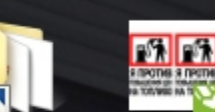

агит

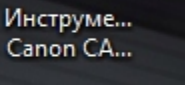

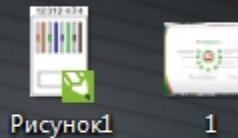

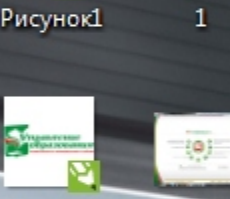

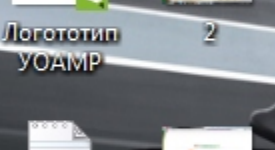

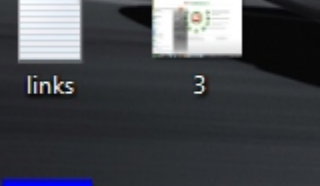

 $\overline{4}$ 

 $\overline{5}$ 

 $\boldsymbol{e}$ 

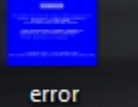

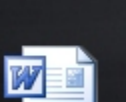

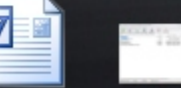

фото профильн...

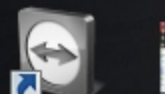

 $\boldsymbol{\tau}$ 

TeamViewer  $6<sub>1</sub>$ Manager 6

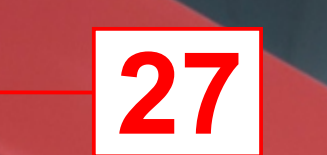

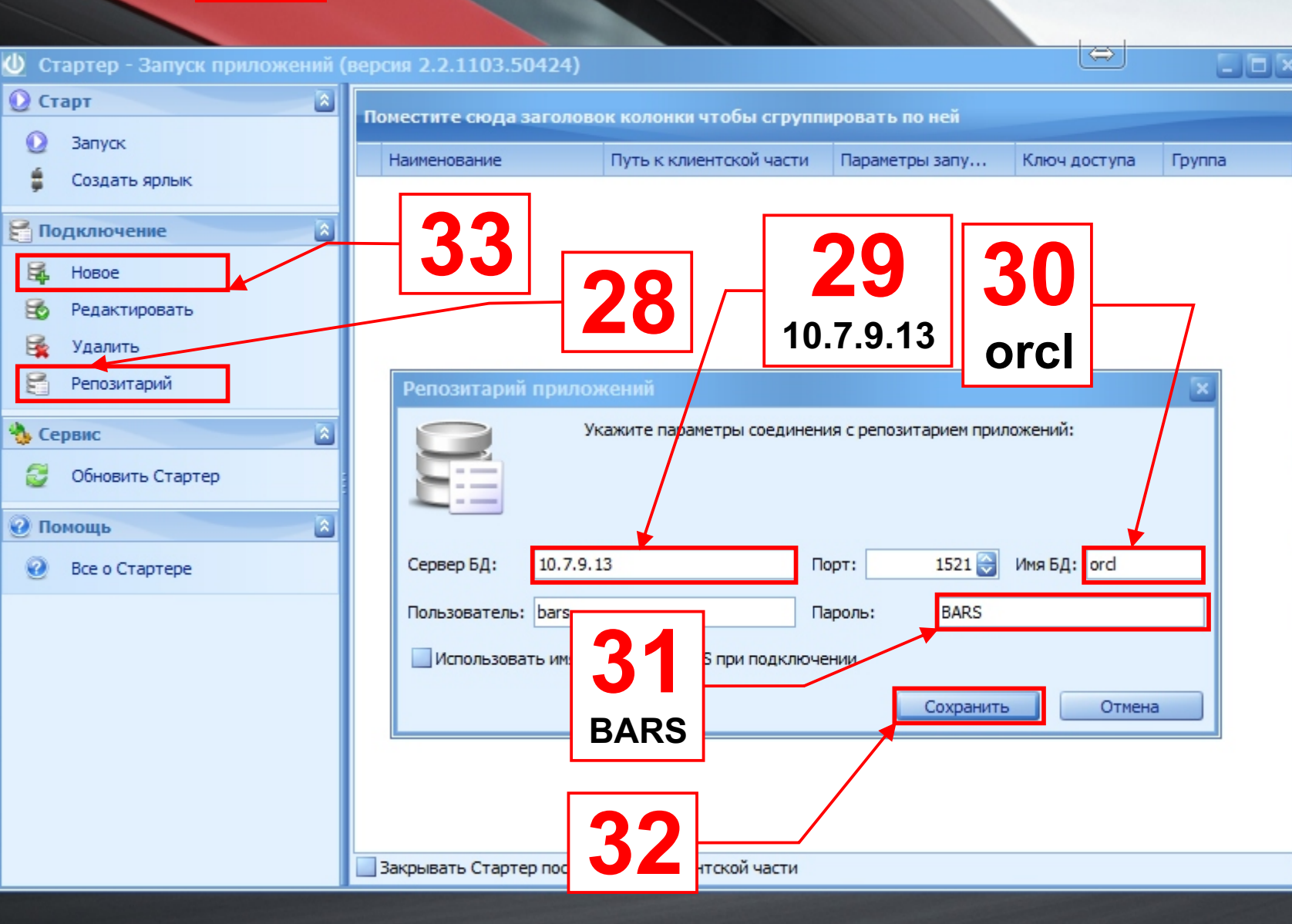

 $|z_2|$ 

U

 $\bullet$ 

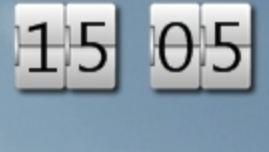

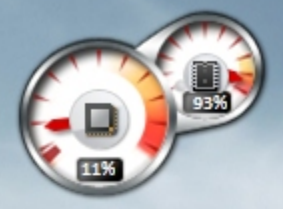

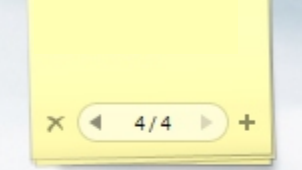

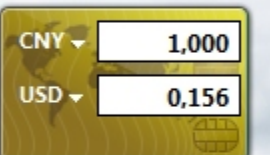

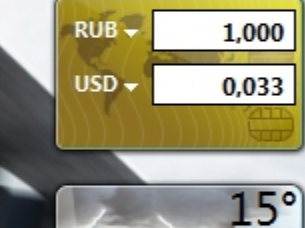

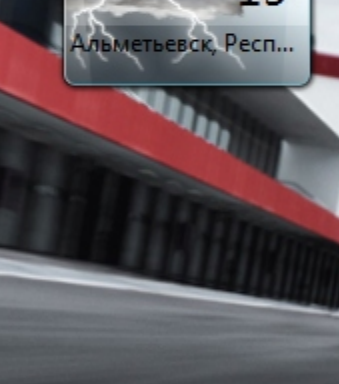

15:05 EN A P 智妙 15.09.2011

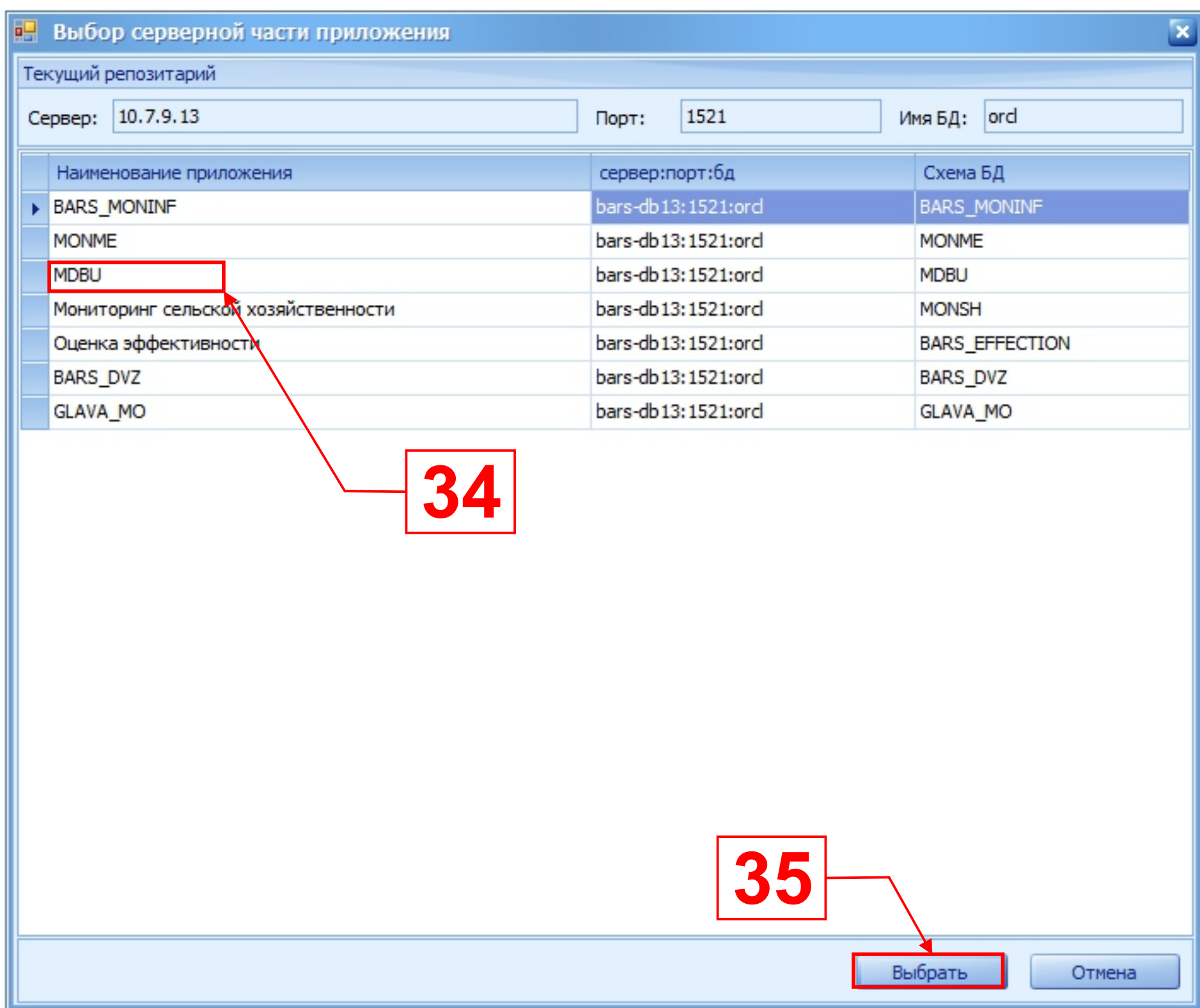

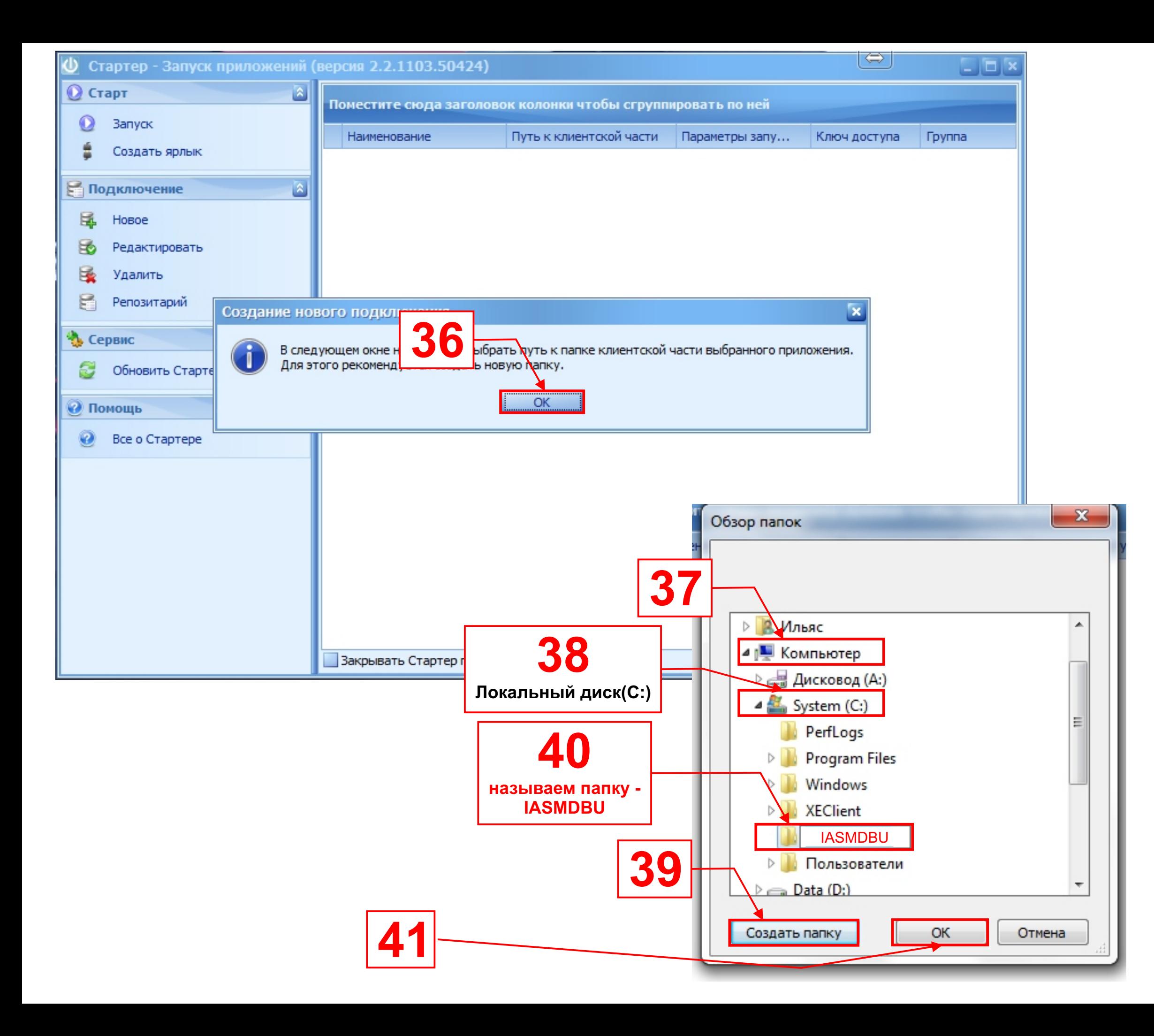

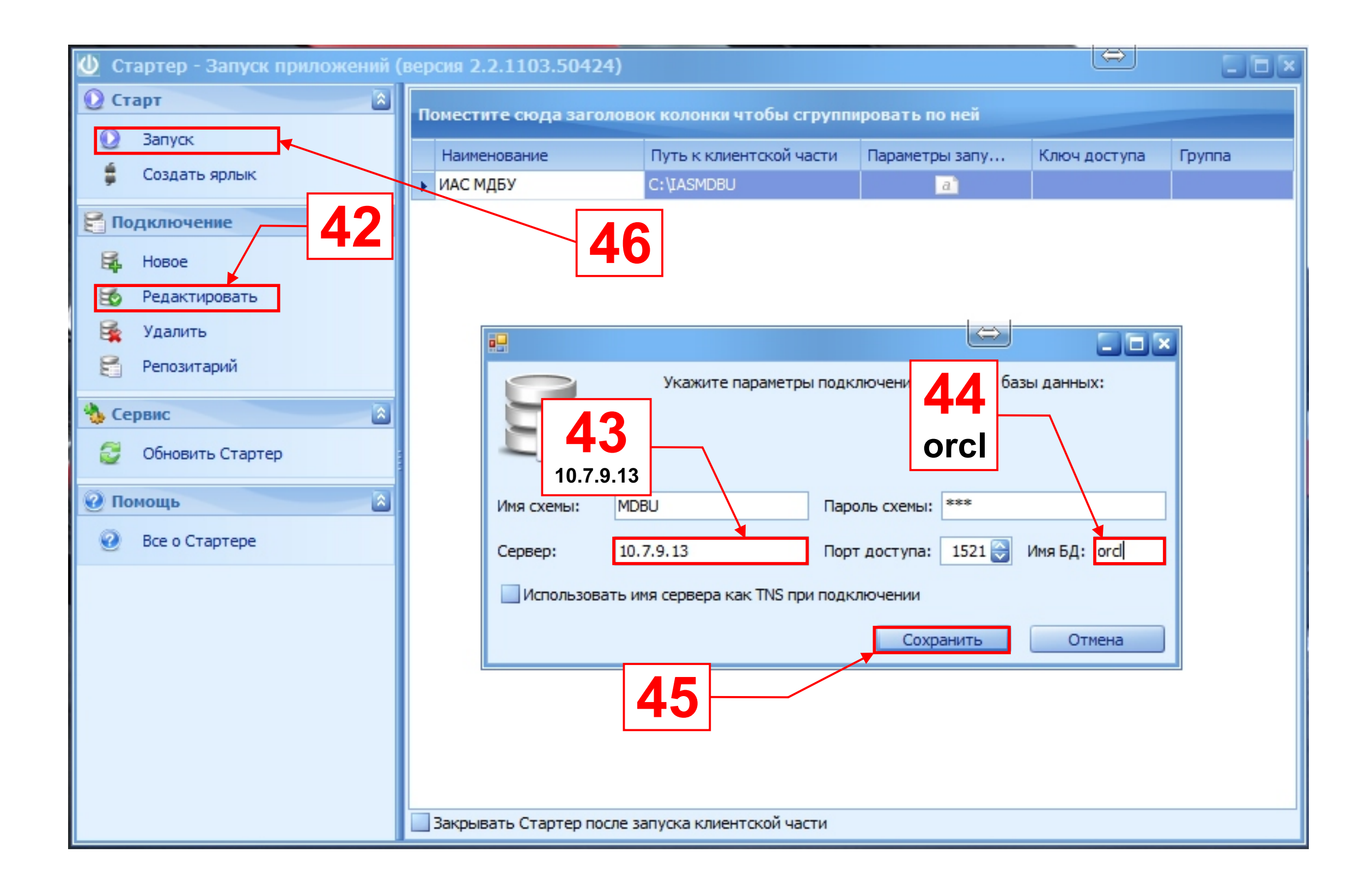

После запуска ИАС МДБУ появится окно с обновлением и загрузкой базы. При выходе диалоговых сообщений всегда соглашайтесь на каждом пункте и нажимайте ДА.

В конце появится окно с авторизацией, где нужно указать логин и пароль

Автор инструкции: Ахмеров Ильяс тел.: +7 (8553) 45-16-00 e-mail: Ilyas.Ahmerov@tatar.ru